# **Слайд-шоу и фотоальбом в Power Point**

#### Можаев Г.М.

Учитель информационных технологий

## **Подготовительный этап**

- **• Подготовить нужные фотографии:**
- **• Если фото должно быть обрезано, это надо сделать заранее, используя Microsoft Picture Manager**
- **• Используя Microsoft Picture Manager можно улучшить качество фото – яркость, контраст, цвета, убрать «красные глаза»…**
- **• Желательно уменьшить размер фото до необходимого, иначе слайд-шоу будет иметь неоправданно большой объем.**
- **• Можно для удобства скопировать все фото в одну папку. Но они могут оставаться в разных папках, там, где они и лежали**

### Создание презентации

- Запускаем PPoint: как правило справа открыта область задач «Приступая к работе»
- Щелкаем ссылку «Создать презентацию» и переходим в область задач «Создание презентаций»
- Делаем щелчок на ссылке «Фотоальбом», и...

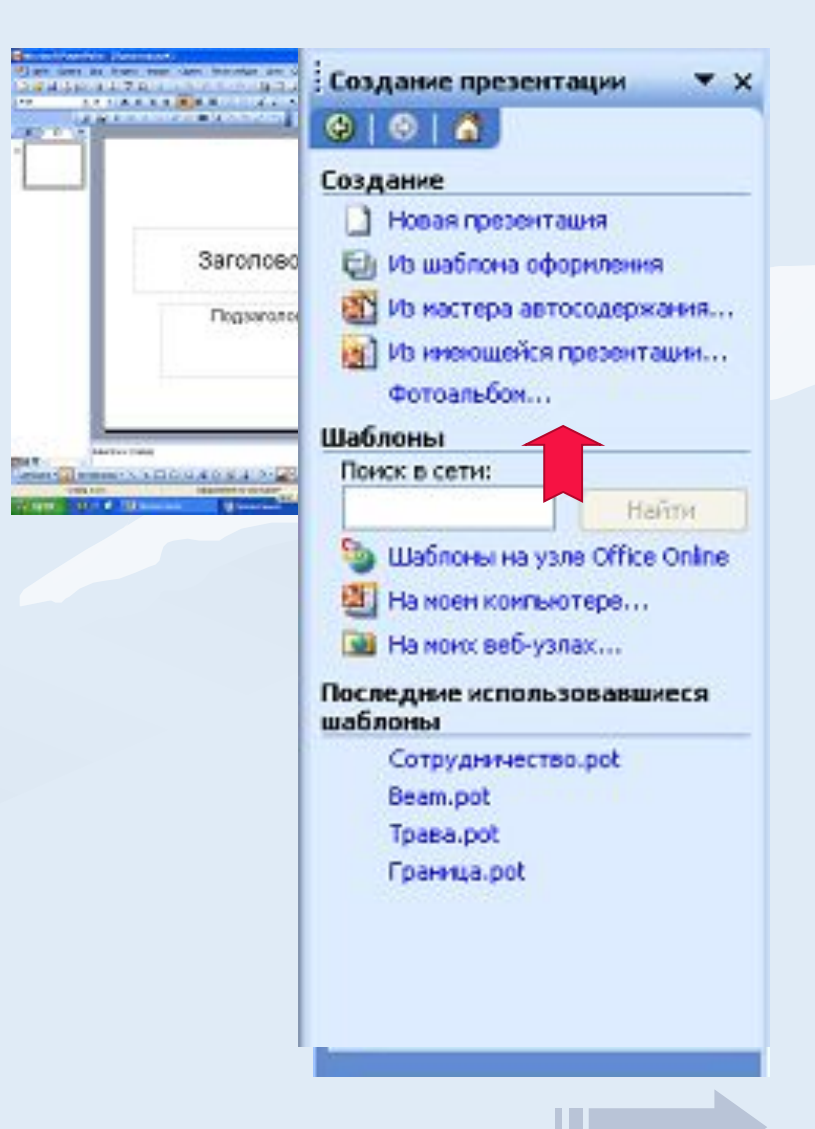

### Создание презентации

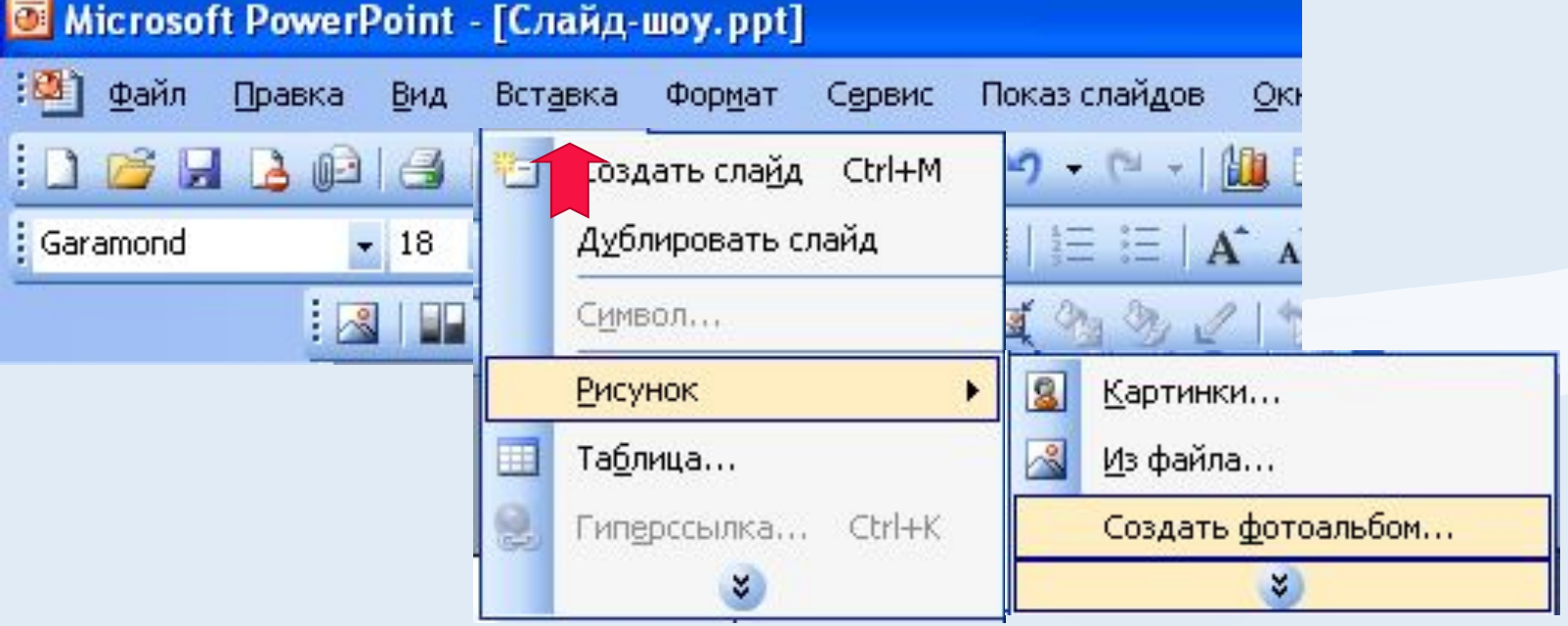

- Запускаем PPoint,
- Открываем меню «Вставка»,
- «Рисунок»,
- «Создать фотоальбом», и...

**Power Point 2007:** 

- Лента «Вставка»
- «Фотоальбом»

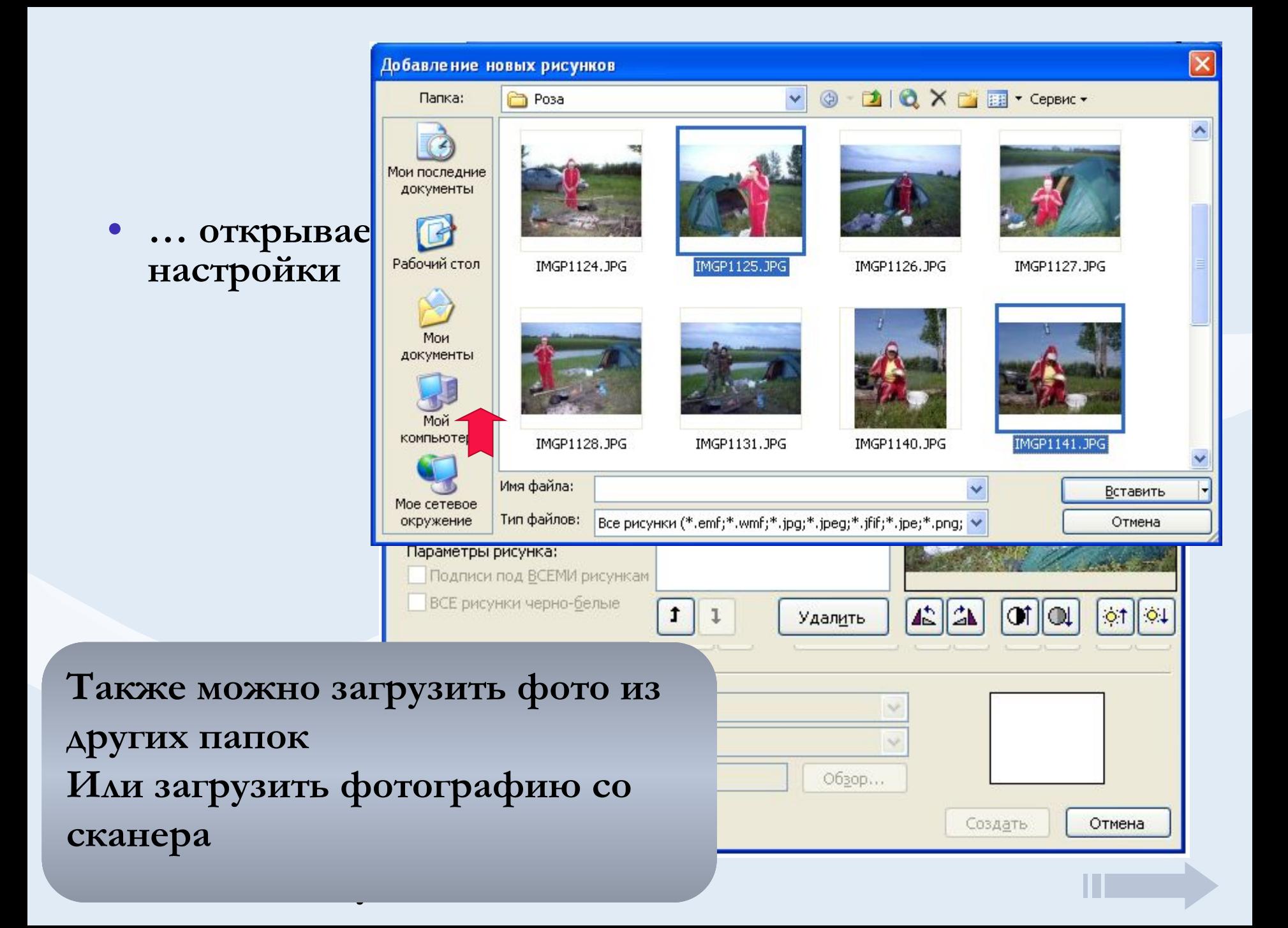

## **Настройка фотографий**

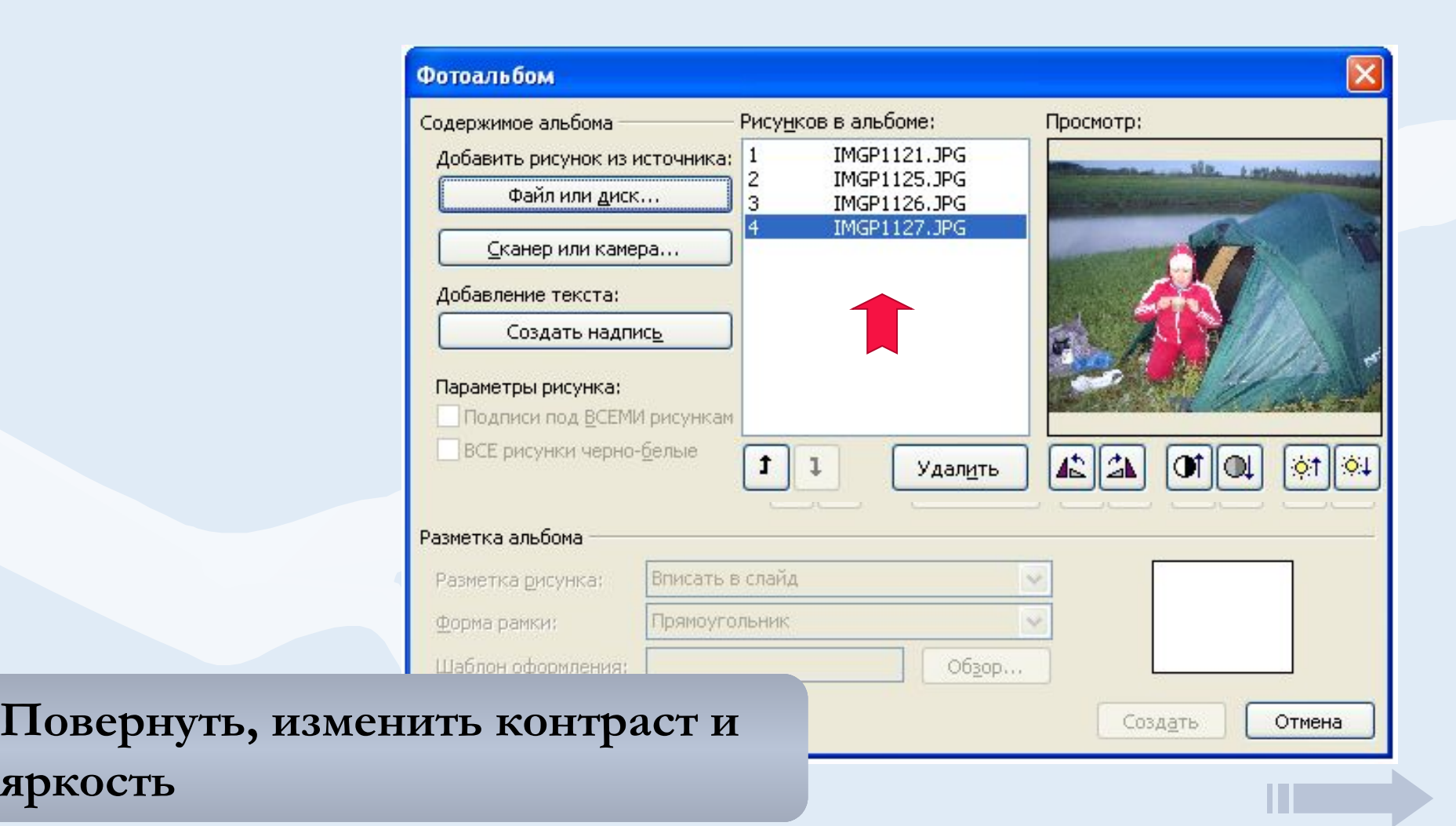

### **Разметка альбома**

### 5. И вот теперь нажать кнопку

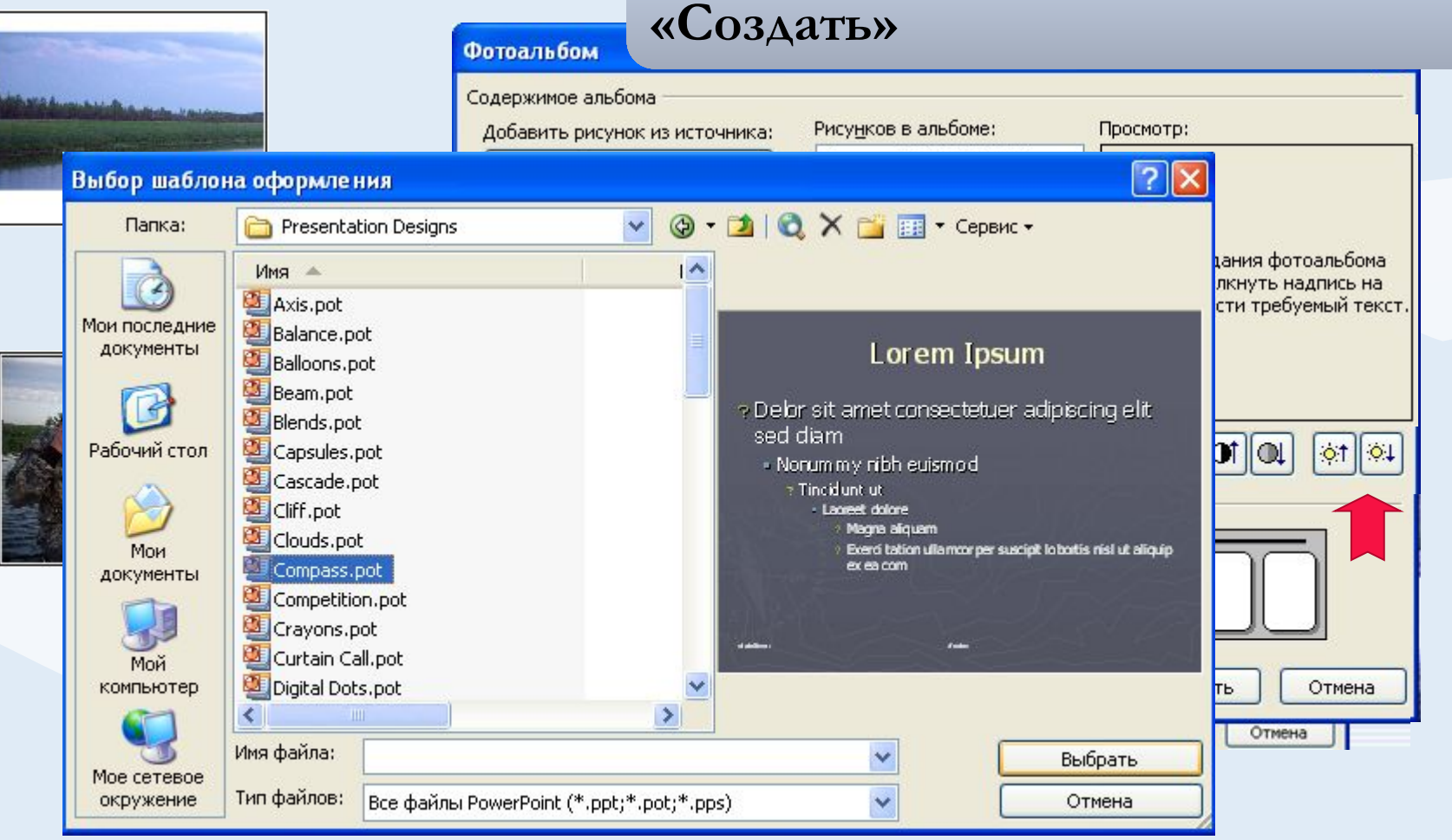

### **Заключительный этап**

**• Последующая доработка проводится обычными средствами PowerPoint**

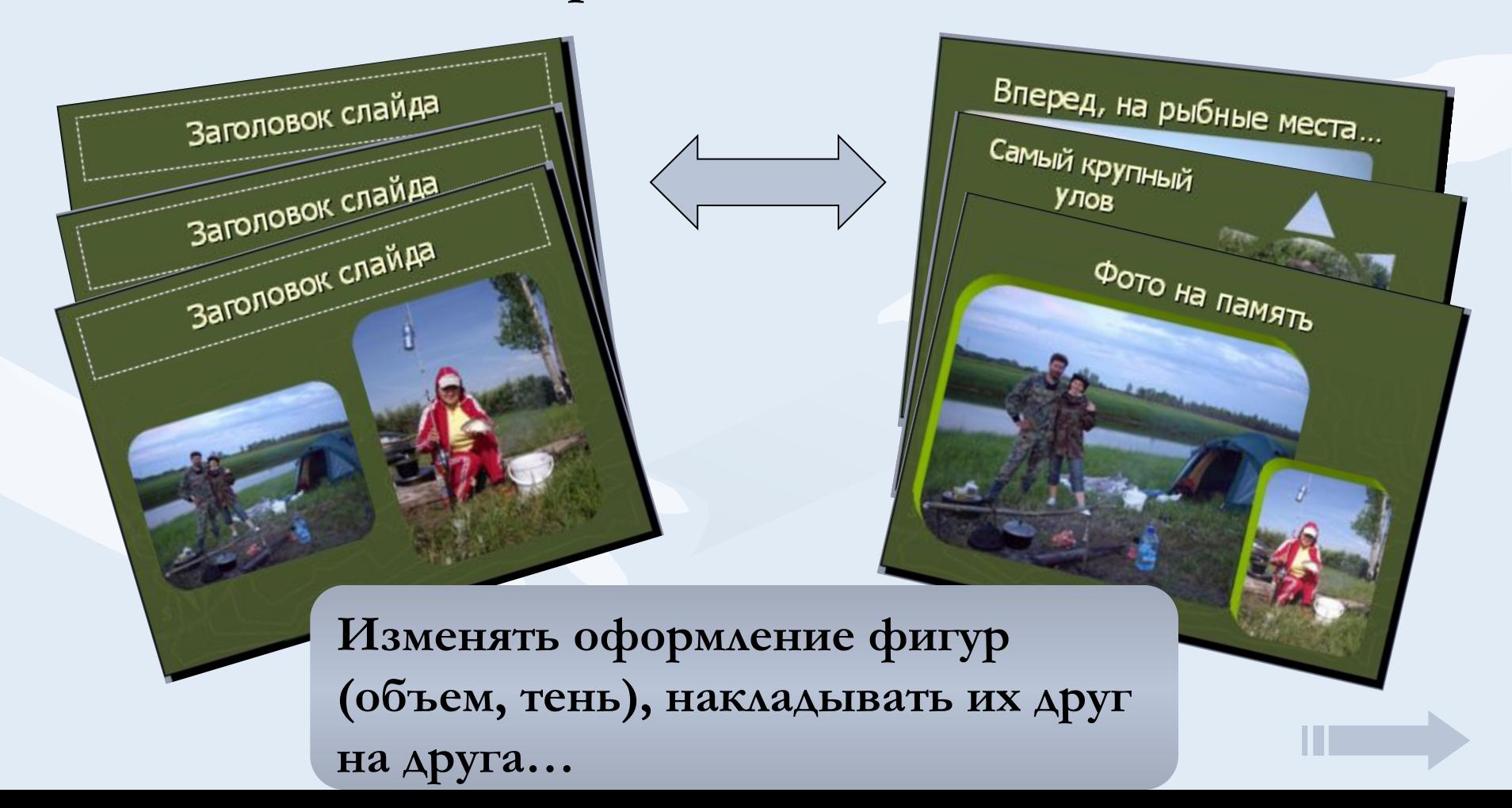

#### **Звук и настройка демонстрации**

- **• Эти этапы создания слайд-шоу хорошо описаны в уже упомянутой презентации Безноговой О.Н. «Слайд-шоу за 5 минут» опубликованной в сообществе «Мультимедийный урок» портала ИТН**
- **• Добавлю, однако, что если слайдов много, а звуковой файл короткий, описанный способ может привести к быстрому мельканию слайдов.**
- **• В этом случае лучше взять музыкальное сопровождение без слов и задать в настройках воспроизведение до окончания просмотра (так, как это сделано в данной презентации)**

**Желаю удачи!**

**• С другими приемами работы в Power Point вы можете познакомиться на сайте КонТрен: Химия, Образование, Информационные технологии**